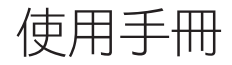

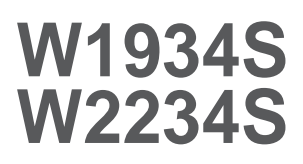

(史 用本產品之前,請您務必前先閱讀〈重要預防措施〉。 請將 User's Guide (使用手冊光碟) 保存好以便日後參考。

34<br>20 詢經銷商時,請查看產品上的標籤,然後將上面的資 訊告知經銷商。

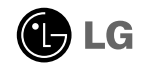

本機件已經過設計並製造來確保您的人身安全,然而不當的使用還是 可能導致電擊或火災。為了讓結合在這個顯示器中的所有防護裝置可 以正確運作,在安裝、使用和檢修時,請遵守下列基本規則。

### 安全性

只能使用本機件提供的電源線。如果您使用其他不是由供應商提供的電源 線,請確定其經過滴用的國家標準檢定。如果電源線在任何方面有瑕疵, 請聯絡製造商或就近的授權維修服務供應商來更換。

電源供應線是用來做為主要的中斷連接裝置。在安裝之後,請確定可以容 易的使用電源插座。

只能使用本手冊規格中指示的或顯示器上列出的電源來操作顯示器。如果 不確定貴府的電源供應類型,請向經銷商查詢。

過載的 AC 插座和延長線會產生危險。磨損的電源線和破損的插頭也是如 此。可能導致電擊或火災。請要求您的服務技術師予以更換。

不要將顯示器拆開。

- 裡面沒有可供使用者使用的元件。
- 即使在電源關閉時,內部環會有危險的高壓雷。
- ■如果顯示器無法正常運作,請聯絡經銷商。

若要避免人身傷害:

- ■除非妥善固定,請不要將顯示器放置在傾斜的架子上。
- 只使用製造商建議的座臺。
- 請勿掉落、電擊或丟擲物體 / 玩具至螢幕上。 這會引起人員受傷、產品損毀及螢幕受損。

若要防止火災或危險:

- ■如果您並非短暫離開房間,務必要關閉顯示器電源。離開房屋時,決不可 以任由顯示器開著。
- 避免孩子將物品掉入或塞進顯示器的機殼孔洞。有些內部零件帶有危險的 電壓。
- 不要加裝不是針對這個顯示器所設計的配件。
- 當顯示器在長期無人看管的情況下,請將插頭從牆上插座拔除。
- 在閃電打雷時,請勿觸摸電源線和訊號線,可能會因此引發危險,有造成 觸電的可能。

### 安裝

不要讓任何東西擱置或輾過電源線,並且不要將顯示器放置在會使電源線 容易遭受損壞的地方。

### 重要預防措施

不要接近有水的地方使用顯示器,例如接近浴缸、洗臉盆、廚房水槽、洗 衣槽、在潮濕的地下室中,或接近游泳池。

顯示器在機殼上設有通風孔以便散發運作期間產生的熱度。如果這些孔口 阻塞,升高的熱度會導致故障,進而可能造成火災。因此,決不可以:

- 在床舖、沙發、地毯等處放置顯示器,因而封住底部通風口。
- 在固定的圈圍中放置顯示器,除非提供滴當的通風。
- 使用布塊或其他材料覆蓋通風孔。
- 接折散熱器或發熱源,或在其上放置顯示器。

不要使用任何硬物磨擦或敲擊主動式矩陣 LCD (Active Matrix LCD),因為 這樣可能會永久性刮傷、毀損或破壞主動式矩陣 LCD (Active Matrix LCD)。

不要使用您的手指長時間按壓 LCD 螢幕,因為狺樣可能會產生一些殘像。

有些看似瑕疵的點狀可能會以紅色、綠色或藍色斑點出現在螢幕上。然 而,這將不會對顯示效能產生影響。

可能的話,請使用建議的解析度來為您的 LCD 顯示器取得最佳的影像品 質。如果在建議解析度以外的任何模式之下使用,某些經過縮放或處理的 影像才會出現在螢幕上。然而,這是固定解析度 LCD 面板的特性。

靜止影像在畫面上長時間播放將可能損壞螢幕並導致影像烙印 (Burn-in)。 …<br>請務必使用螢幕保護程式。他牌產品亦有可能發生此現象;該現象不屬於 保固項目。

請勿搖晃或以金屬物品磨擦螢幕正面或側邊。否則,螢幕可能會損壞。

### 清潔

- 在清潔顯示器螢幕表面之前,請將顯示器的插頭拔除。
- 使用稍微潮濕 (並非全濕) 的布料。不要直接在顯示器螢幕上使用噴霧 劑,因為過度噴灑可能造成電擊。

### 重新包裝

■ 不要丟棄紙箱和包裝材料。它們在搬運機件時將是理想的容器。在運送 機件至他處時,請以原來的材料重新包裝它。

**T2**

### 廢棄處理安全需知

- ■本產品所使用的螢光燈管含有少量的水銀。
- 切勿將本產品與一般日常廢棄物一同棄置。
- 請務必依照您當地主管機關的廢棄物處理法規, 棄置本產品。

■設定顯示器之前,請確認顯示器、電腦系統和其他連接裝置的電 源是關閉的。

### 架起底座

- **1.** 將顯示器面朝上放在一塊軟墊或是軟布上。
- **2.** 確定支架器的方向,再依照圖示將支架器與 中心器連接。

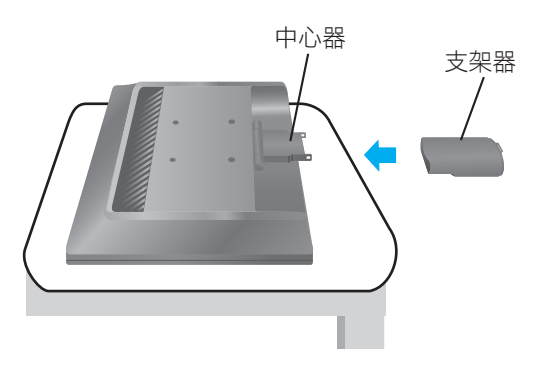

- **3.** 確定底座的方向,再將底座與支架器連接。
- 4. 組裝好時,小心地將顯示器以面對前方的方向向上拿起。

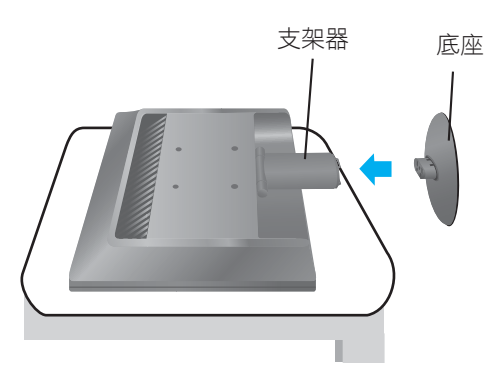

#### 注意事項

- 這個圖示描繪的是一般機型的連接,您的顯示器可能與圖中顯示的機型不同。
- 請勿在只抓住底座時,將顯示器上下顛倒,因為這樣可能會使顯示器摔落及損 壞,或者弄傷您的腳。

### 連接顯示器

### 取下支架

**1.** 在平坦的桌面上放一塊軟墊或軟布。

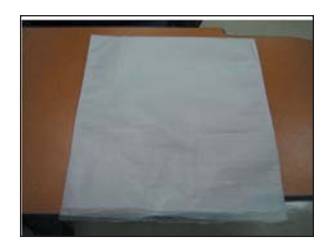

3. 依照圖示,一隻手握住機頭部分, 另一隻手握住 底座部分,並將 底座部分 輕輕向上拉。

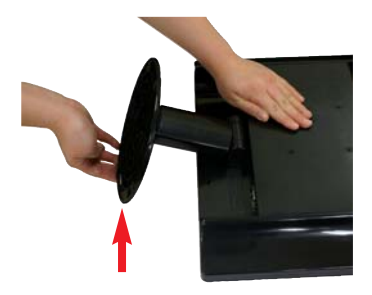

**2.** 將顯示器的螢幕朝下, 放在軟墊或軟布上。

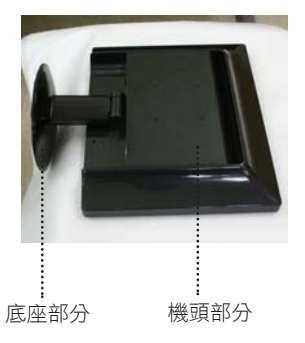

**4.** 將彈簧鎖向內推,從支架器 拆下底座。

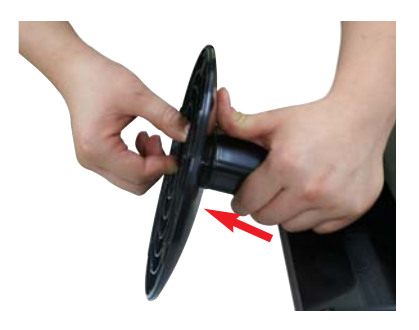

**5.** 請輕拉支架器,使其從中心器鬆開。

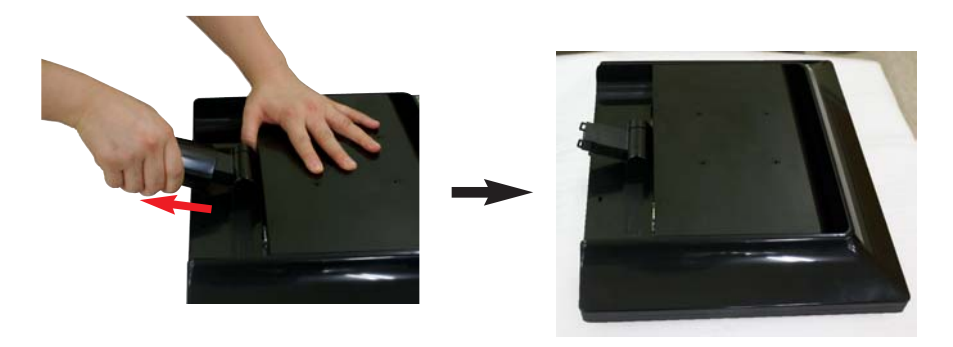

設定顯示器之前,請確認顯示器、電腦系統和其他連接裝置的電 源是關閉的。

### 調整顯示 器方向

- 1. 將面板方向調整成各種角度,讓您工作時感覺最為舒適。
	- ■傾斜範圍 : -5°~20°

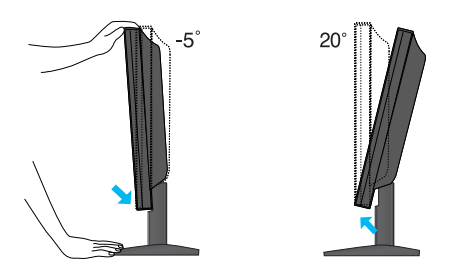

#### 人體工學

為了保持符合人體工學的舒適觀看角度,建議顯示器的前傾角度不要超過5度。

### 連接顯示器

### 連接**PC**

- $1$ . 確認已經關閉電腦與產品的電源 。 依序連接  $\textcircled{1}$ 訊號纜線以及  $\textcircled{2}$ 源線,然 後旋緊訊號線的螺釘。
- **A** 連接 Dsub 纜線 (PC)
- **B** 連接 Dsub 纜線 (Mac)

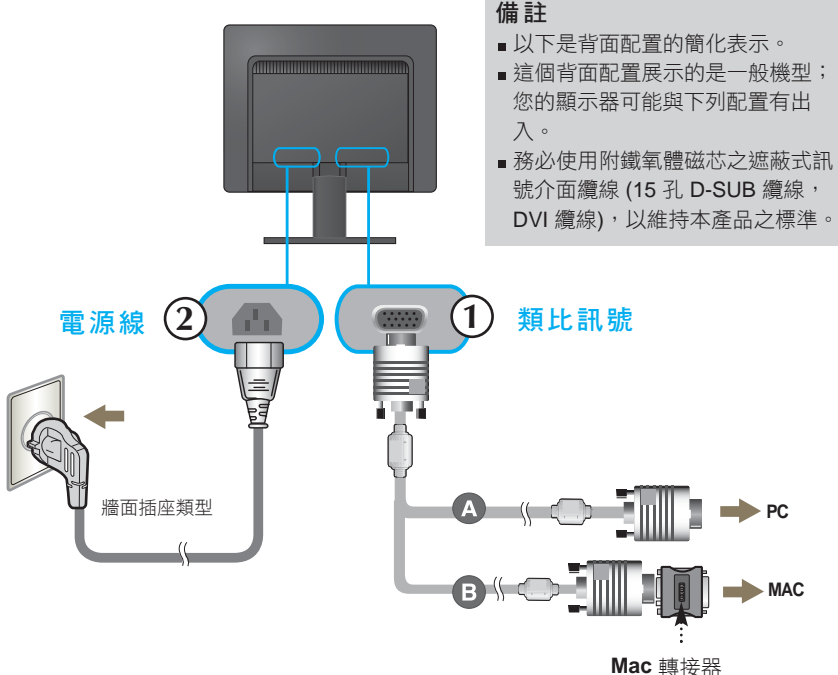

對於 Apple Macintosh 的使用,需要不同的插頭 轉接器將所附連接線的 15 孔高密度 (3 列) D-sub VGA 連接器變更為 15 孔 2 列連接器。

2. 按下在機件前方的電源按鈕  $\boldsymbol{\cup}$ 。 機件開啟時,「**Self Image Setting Function**」(螢幕最 佳化設定) 會自動啟動。

**PROCESSING SELF IMAGE SETTING** 

#### 備註

「**Self Image Setting Function**」**(**影像自動設定功能**)** 是什麼?這項功能會提供使 用者最佳的顯示設定。使用者第一次接上顯示器時,這項功能就會自動將顯示畫面 的每一項輸入訊號調整為最佳設定。 「**AUTO/SET**」功能 **?** 當您使用裝置或變更畫面解析度,遇到問題時,如:畫面模 糊、文字模糊、,畫面跳動或畫面傾斜等,請按一下「AUTO/SET」功能按鈕,以 改善解析度。

## 前端面板控制

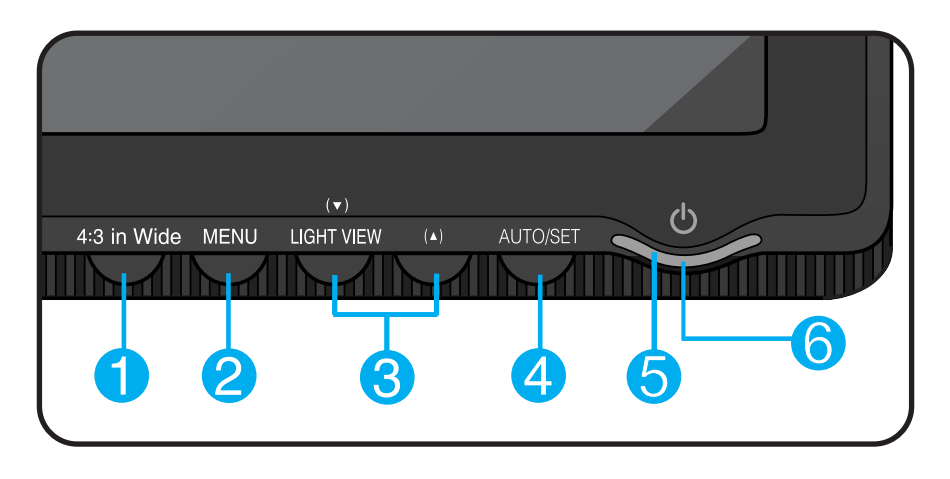

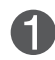

「**4 : 3 in Wide**」 **(**寬度 **4 : 3)** 按鈕 此按鈕可用來調整您正在觀賞的螢幕大小 。

• WIDE (寬): 根據輸入影像訊號, 切換到全螢幕模式。 • **4 : 3**:將輸入影像訊號比變更為 4:3。

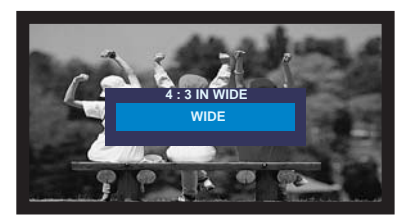

**WIDE (**寬**)** 模式 **4 : 3** 顯示模式

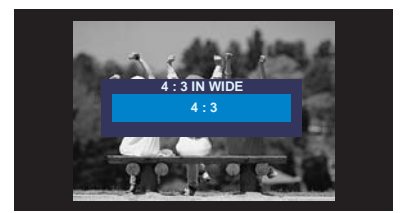

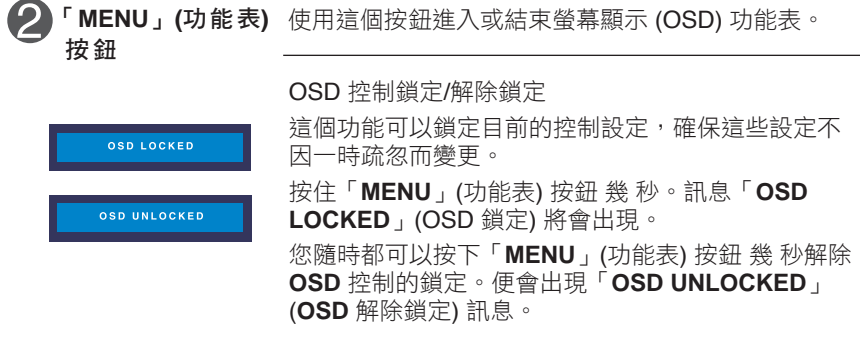

# 控制台功能

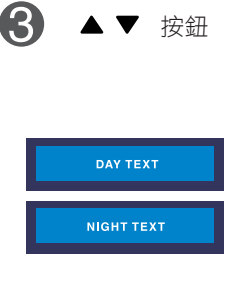

▲ ▼ 按鈕 使用狺些按鈕選擇或調整螢幕顯示 (OSD) 的功能。

**LightView** 快速鍵

**DAY** 這項功能讓您可以輕 易 地選取最適合這個

**NIGHT** 作業環境 (環境照明、影像類型等等) 的最佳 影像狀況 。

- **DAY**(日間):明 亮的環境照明
- **NIGHT**(夜間):陰暗的環境照明
- **TEXT**(文字):適用於文字影像 (Word 處理 的文字等等)
- **MOVIE**(影片):適用於錄影帶或影片中的

動畫影像

- **PHOTO**(照片):適用於圖片或繪圖
- **NORMAL**(一般) : 上述為處於一般

條件 下的情況

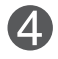

「**AUTO/SET**」 使用這個按鈕在螢幕顯示 (OSD) 中輸入選擇。

自動圖像調節

調整顯示器設定時,在進入螢幕顯示 (**OSD**) 之前一 定要按下「**AUTO/SET**」(自動/設定) 按鈕。 這 將會針對目前的螢幕解析度大小 (顯示模式) 自動調 整顯示器影像至理想的設定值。

**PROCESSING AUTO IMAGE ADJUSTMENT** 

(自動/設定)按鈕

最佳顯示模式是

**-W1934S : 1440 x 900 -W2234S : 1680 x 1050**

**T8**

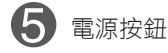

使用這個按鈕開啟或關閉顯示器。

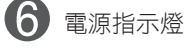

顯示器作業正常時,這個指示燈會亮起藍燈 (開啟 狀態)。若顯示器處於睡眠模式(省電),此指示燈 顏色變為琥珀色。

### 螢幕調整

使用螢幕顯示 **(OSD)** 控制系統調整顯示器的影像大小、位置和作業 參數既快速又輕鬆。下面會有簡短的範例以便您熟悉控制的使用。 以下章節將概要敘述您可以使用 **OSD** 來進行的調整和選項。

#### 備註

■ 在淮行影像調整之前,請讓顯示器穩定至少 30 分鐘。

若要在螢幕顯示 (OSD) 中進行調整,請澊循下列步驟:

 $MENU \longrightarrow \blacktriangle \blacktriangledown \longrightarrow \text{AUTO/SET} \longrightarrow \blacktriangle \blacktriangledown \longrightarrow \text{MENU}$ 

- $\begin{bmatrix} 1 & \text{tr } \mathbb{R} \\ \mathbb{R} & \mathbb{R} \end{bmatrix}$  (功能表) 按鈕, OSD 的主功能表會接著出現。
- $\mathbf Q$  若要存取控制,請使用▲或▼按鈕。當您想要的圖示變成反白時,請 按下「**AUTO/SET**」(自動/設定) 按鈕。
- $\mathbb{R}$ **(使用▲或▼按鈕,將影像調整為所需的等級。使用「AUTO/SET」** (自動/設定) 按鈕選擇其他的子功能表項目。
- $\Delta$ , 按一下「MENU」(功能表) 按鈕,即可回到主功能表選擇其他功能。 按兩下「MENU」(功能表) 按鈕, 退出 OSD。

下列表格顯示所有的螢幕顯示 (OSD) 控制、調整和設定功能表。

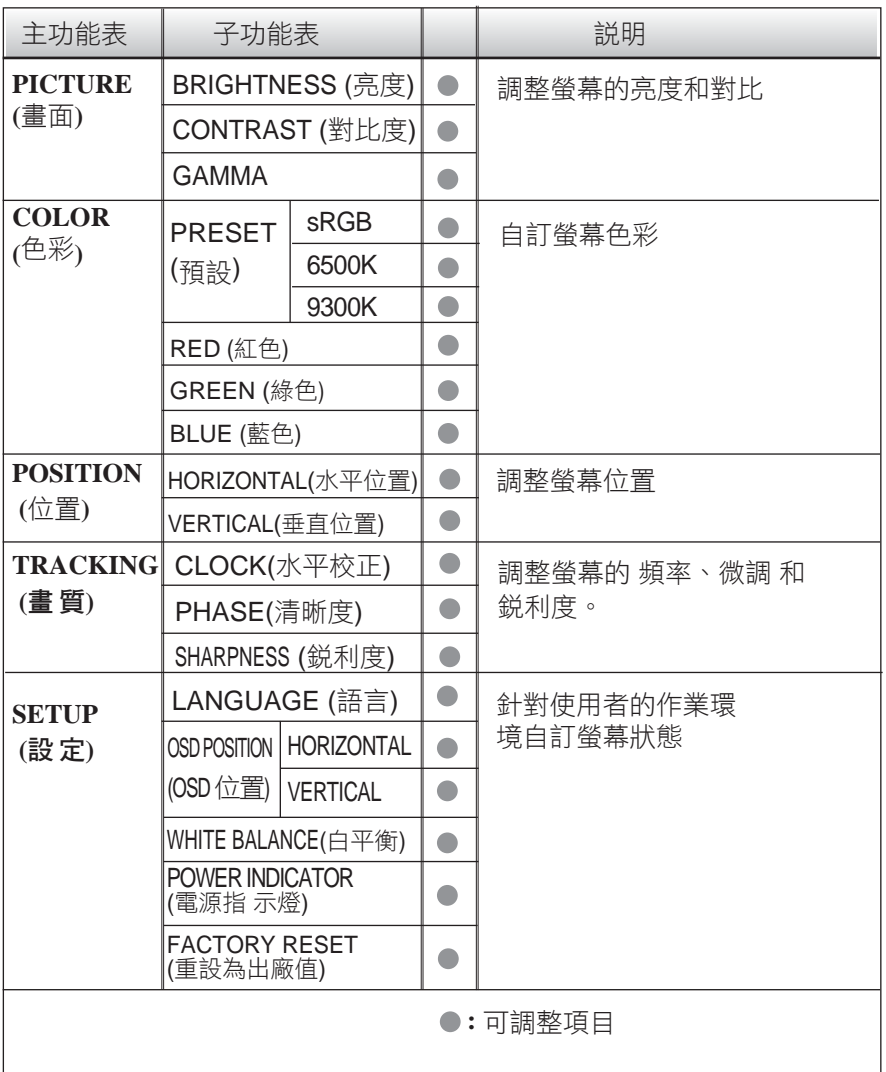

**T10**

#### 備註

圖示的順序可能因機型 (T10~T14) 而有所不同。

我們已為您介紹了使用 **OSD** 系統選取和調整項目的程序。下面列 出的則是功能表上顯示之所有項目的圖示、圖示名稱和圖示說明。

按下「**MENU**」(功能表) 按鈕,**OSD** 的主功能表會接著出現。

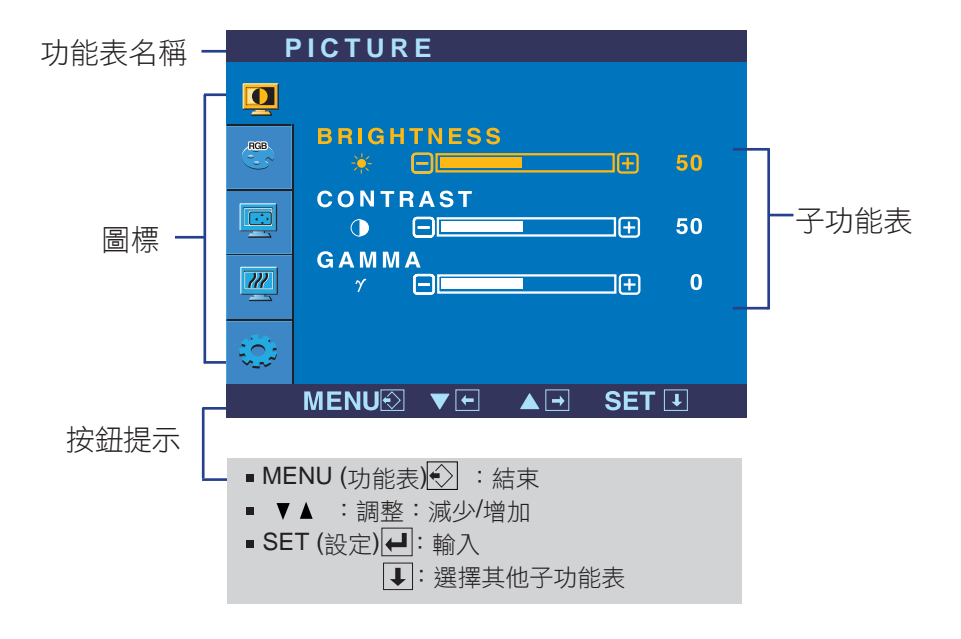

備註

顯示器上的 OSD (螢幕顯示) 功能表語言可能與手冊不同。

**PICTURE** (畫面) **PICTURE BRIGHTNESS** 調整螢幕的亮度。  $\overline{\mathbf{Q}}$ **(**亮度**) BRIGHTNESS** CONTRAST **CONTRAST** 調整螢幕的對比。 画  $\bullet$  B 50  $GAMMA$ **(**對比度**)**  $\overline{\mathcal{U}}$  $\overline{0}$ 設定您自己的 Gamma 值 : -50/0/50 **GAMMA** MENU2 VE AF SETT 在顯示器上,高 Gamma 值會顯示帶有 白色的影像,而低 Gamma 值則顯示高 **MENU** (功能表):結束 對比的影像。 ■ ▼ :減少 ■ ▲ :增加 **SET** (設定):選擇其他子功能表

主功能表 子功能表 説明

**COLOR** (色彩)

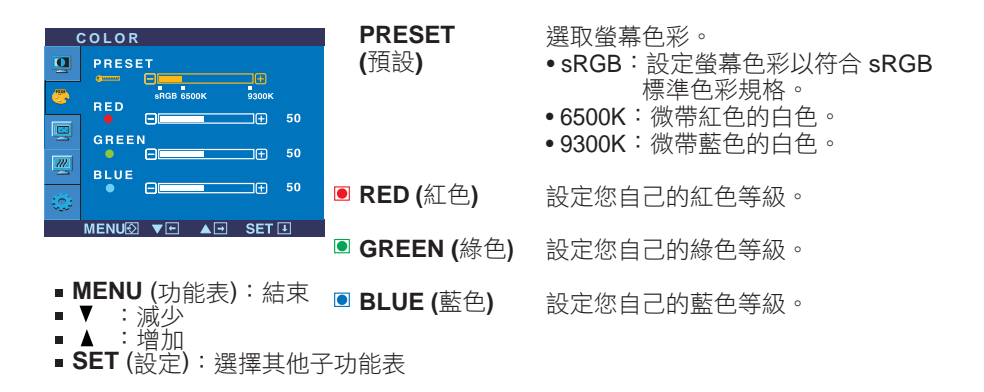

# 螢幕顯示 (OSD) 控制調整

主功能表 子功能表 説明

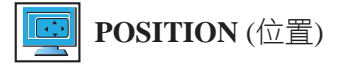

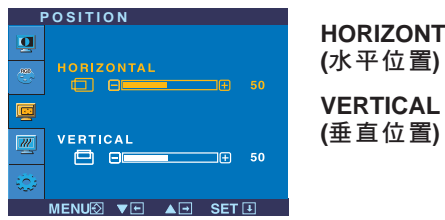

**HORIZONTAL (**水平位置**) VERTICAL** 左右移動影像。 上下移動影像。

- **MENU** (功能表):結束
- :減少
- :增加
- **SET** (設定):選擇其他子功能表

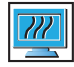

**TRACKING** (畫質)

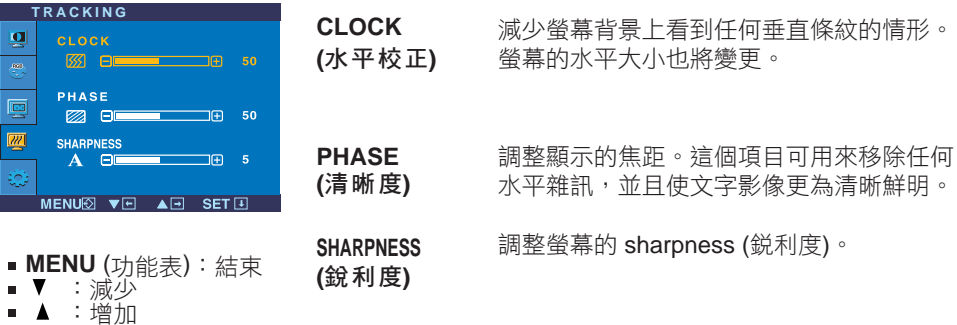

**SET** (設定):選擇其他子功能表

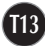

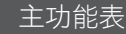

$$
\boxed{\mathbf{S}_\mathbf{z}^{\text{in}}}
$$

**SETUP** (設定)

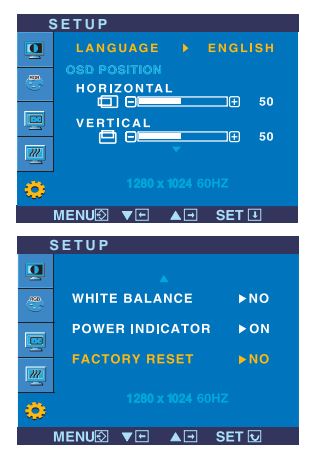

**LANGUAGE** 選擇顯示控制名稱的語言。 **(**語言**) OSD POSITION (OSD** 位置**) WHITE BALANCE (**白平衡**)** 調整 OSD 視窗在螢幕上的位置。 如果顯示卡的輸出與所需的規格不 同,色彩等級會因為視訊失真而變 差。您可以藉由這項功能,將訊號等 級調整為符合顯示卡的標準輸出等 級,以提供最佳影像品質。 畫面中若出現黑色與白色,請啟動這

- **MENU** (功能表):結束
- ▼ :調整  $\blacksquare$
- ▲ :調整
- **SET** (設定):選擇其他子 功能表

**POWER INDICATOR (**電源指 示燈) 示

項功能。

使用這個功能將顯示器正面的電源指 燈設為「**ON**」(開)或「**OFF**」 (關)。 如果設為「**OFF**」(關),電源指示燈 就會關閉。 如果設為「**ON**」(開),電源指示燈 就會自動開啟。

**FACTORY RESET (**重設為出 廠值**)**

回復到除了「**LANGUAGE**」(語言) 以外所有的工廠預設值。 按下 ▼ 鍵即可立刻重新設定。

如果這樣無法改善畫面影像品質,請復原成出廠預設值。必要時,請重新執行白平 衡功能。唯有輸入訊號是類比訊號時,這項功能才會啟用。

**T14**

在要求維修服務之前,請檢查下列事項。

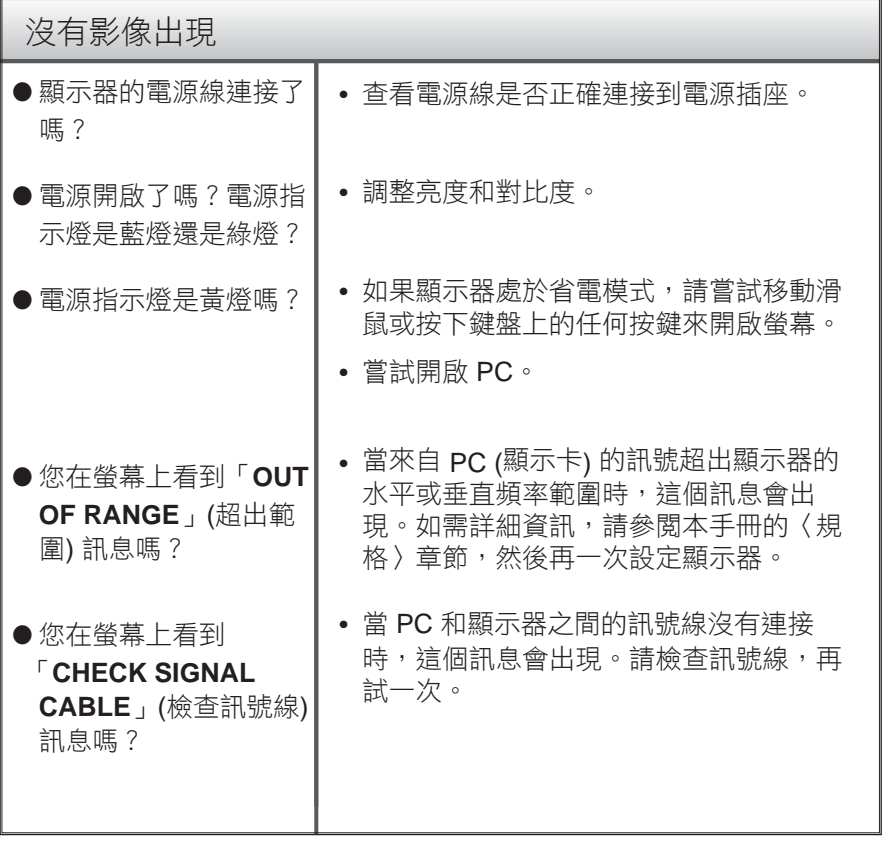

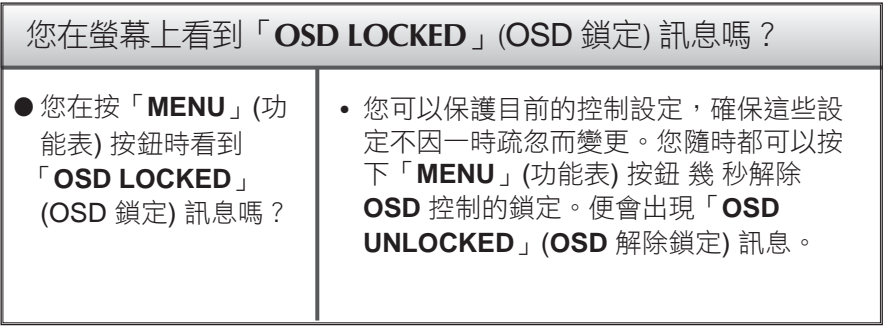

### 疑難排解

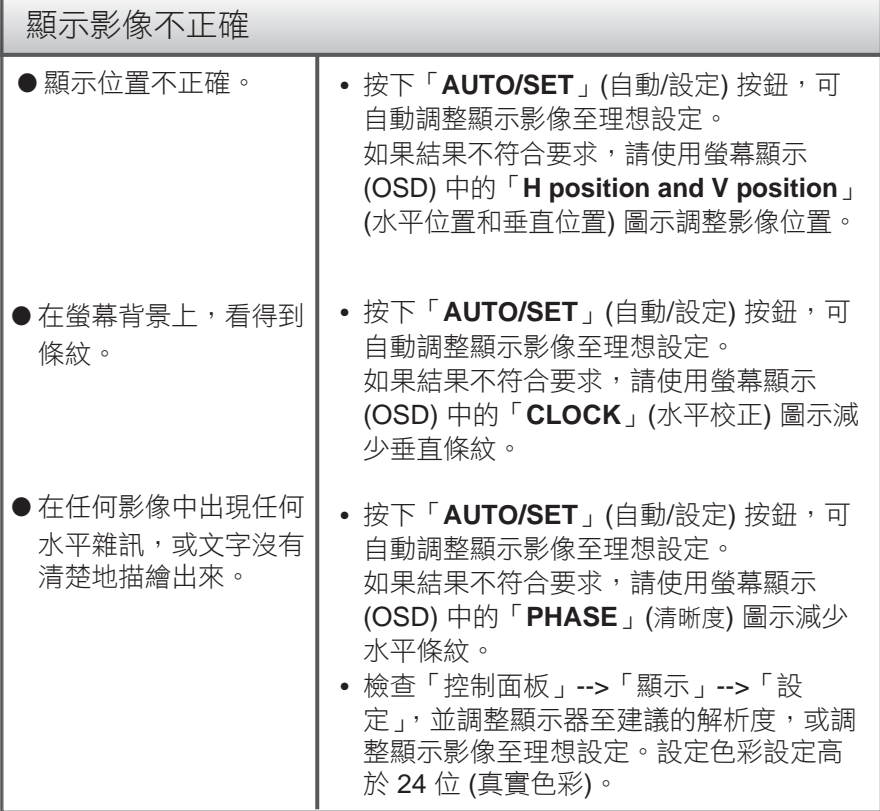

#### 注意事項

- 檢查「控制面板」-->「顯示」-->「設定」,看看頻率或解析度是否變 更。如果是的話,重新調整顯示卡至建議的解析度。
- 建議使用最佳解析度的原因 : 觀賞比例為 16:10。如果輸入解析度不是 16:10 (例如: 16:9、5:4 或 4:3),可能會遇到問題,例如:畫面模糊、 文字模糊、,畫面跳動或畫面傾斜等。
- 設定方法會隨電腦和 O/S (作業系統) 而有不同, 且顯示 卡效能可能無 法支援上述的解析度 。這種情況下 ,請諮詢電腦或顯示 卡製造商 。

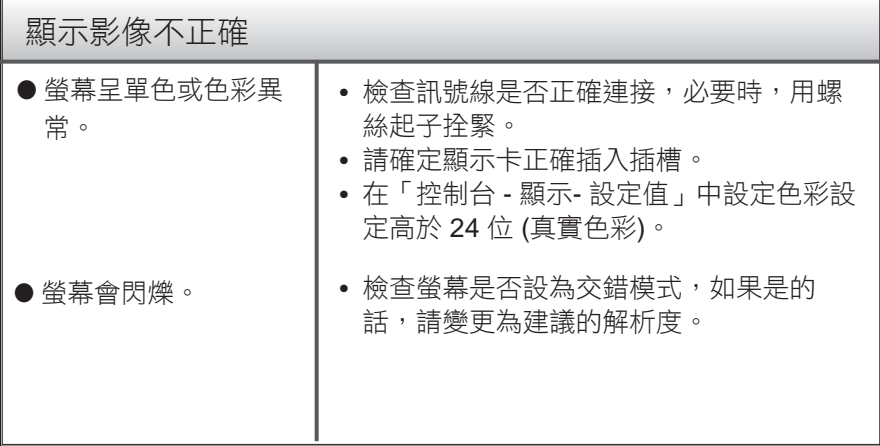

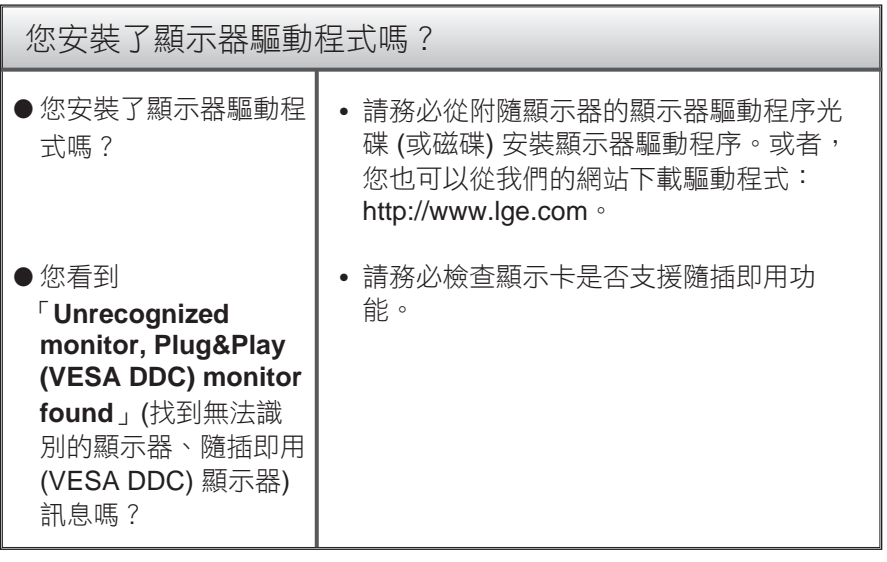

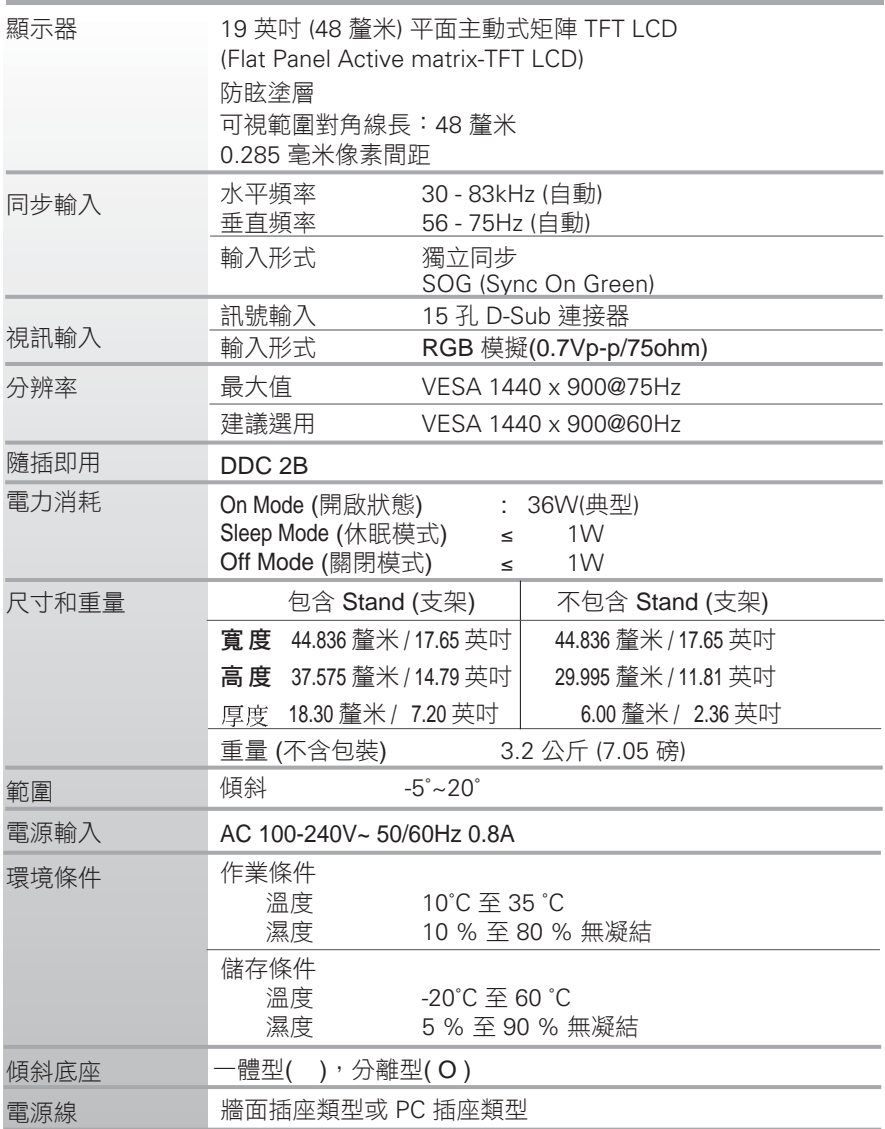

**T18**

備註

本文件的資訊經常變更,恕不另予通知。

п

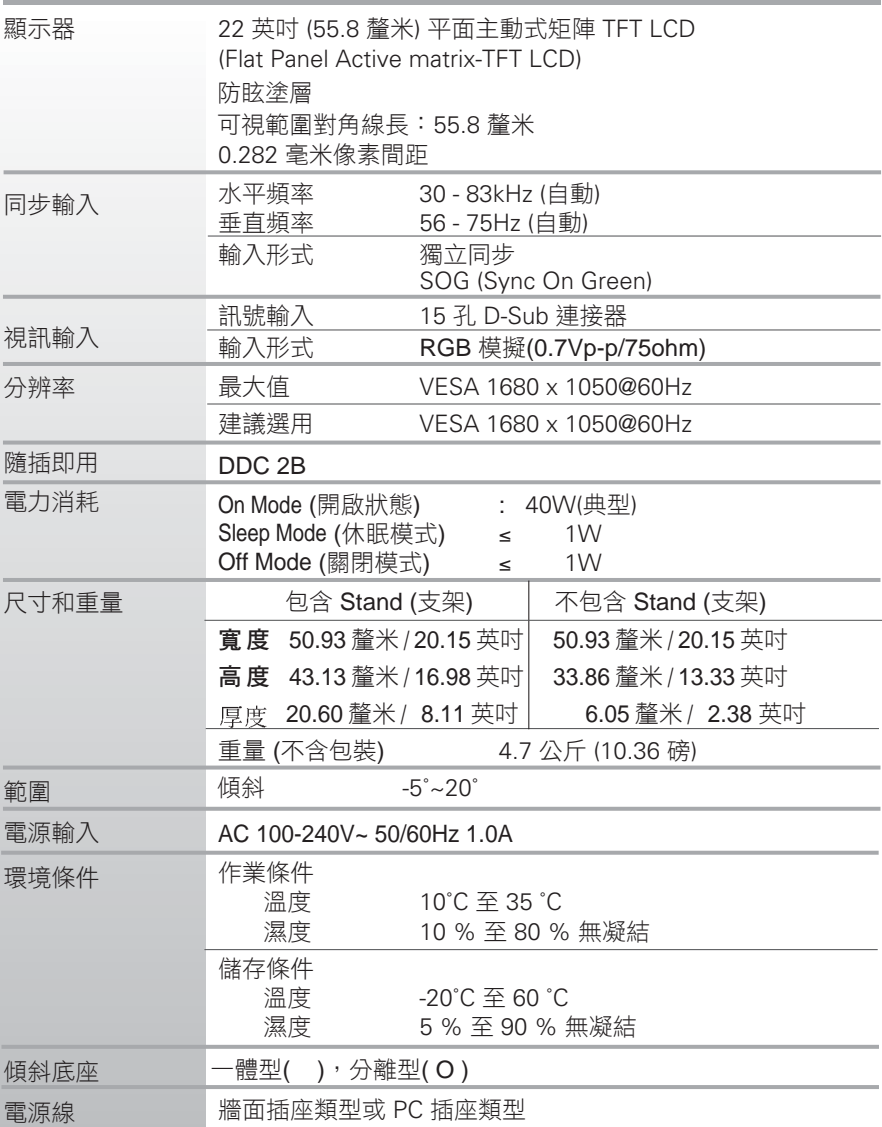

**T19**

備註

本文件的資訊經常變更,恕不另予通知。

# 預設模式 **(**解析度**)**

#### **W1934S**

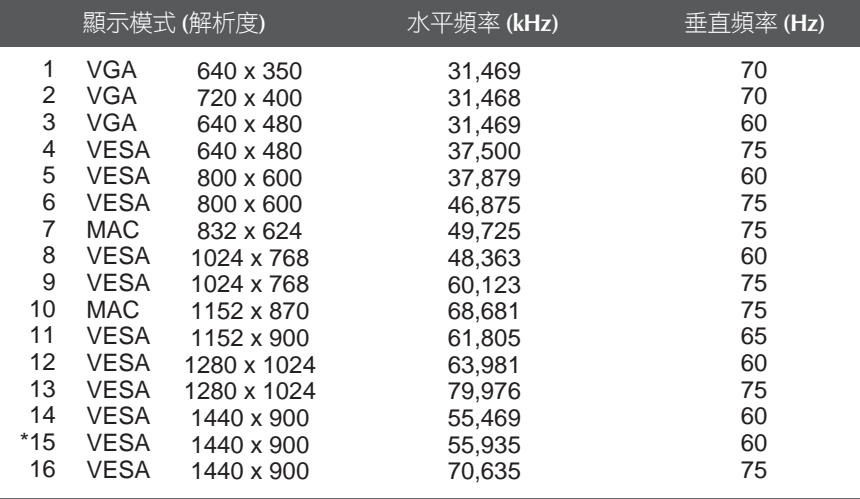

#### **W2234S**

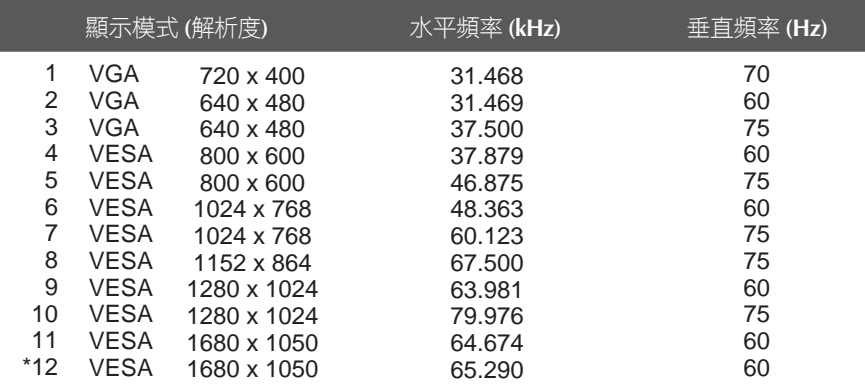

**T20**

# 指示燈

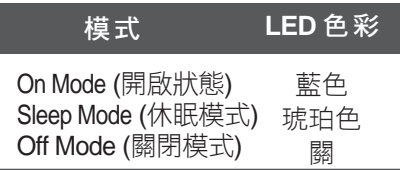

\*建議選用模式

### 安裝壁掛裝置

- 顯示 器符合安裝壁掛裝置的規格或交 換裝置 。
- **1.** 在平坦的桌面上放一塊軟墊或軟布。 **2.** 將顯示器的螢幕朝下,

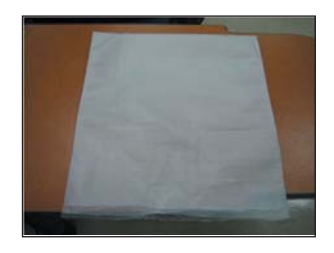

**3.** 依照圖示,一隻手握住機頭部分 , 另一隻手握住 底座部分 ,並將 底座部分 輕輕向上拉。

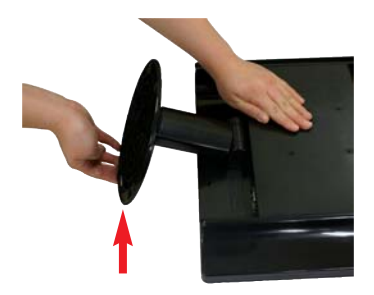

放在軟墊或軟布上。

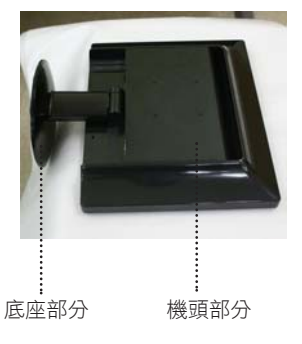

**4.** 將彈簧鎖向內推,從支架器 拆下底座。

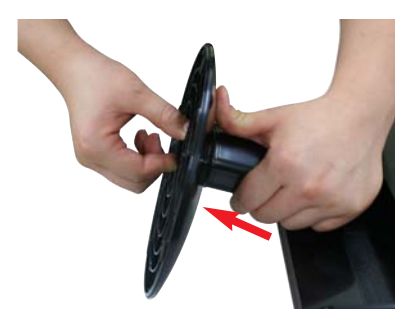

**5.** 請輕拉支架器,使其從中心器鬆開。

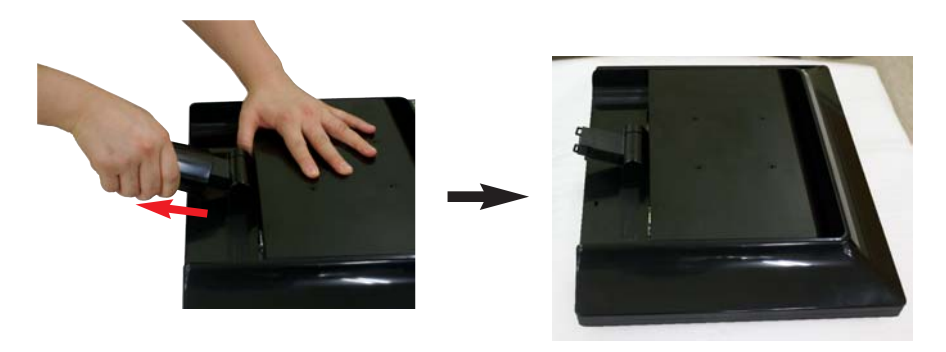

**6.** 安裝壁掛裝置。

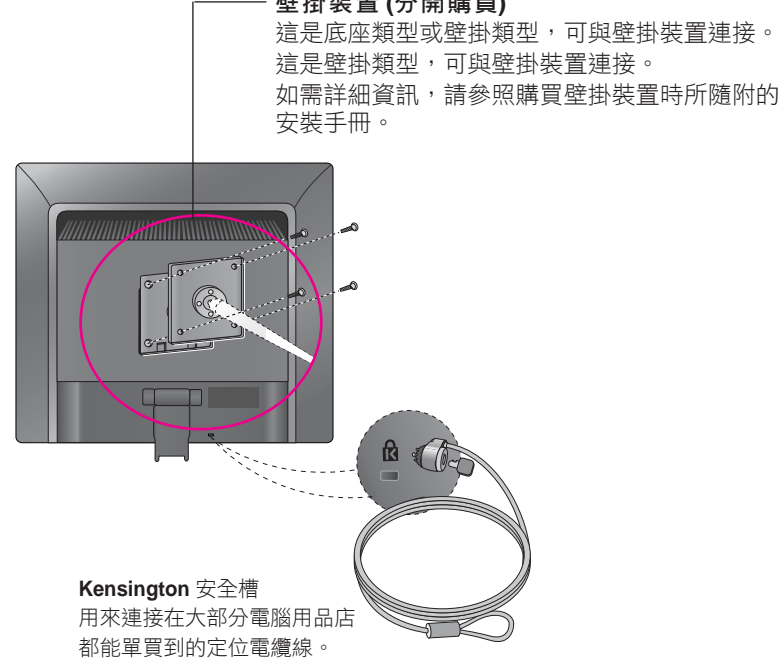

#### 壁掛裝置 **(**分開購買**)**

# **Digitally yours**

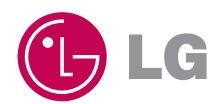